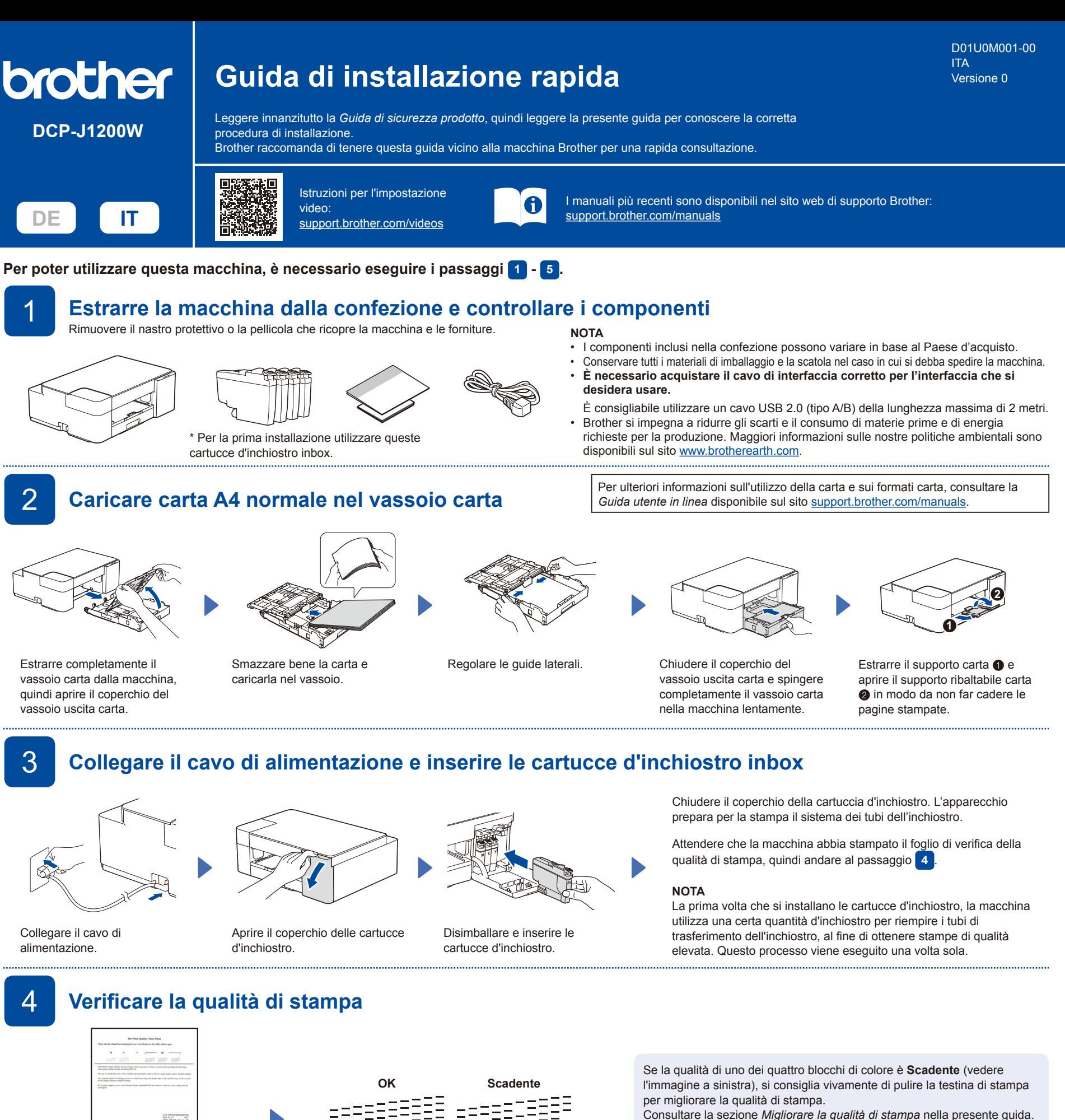

Per modificare la lingua del foglio, vedere la *Guida utente in linea* sul sito

L'apparecchio stampa il foglio di verifica della qualità di stampa.

Controllare la qualità di stampa dei quattro blocchi di colore sul foglio.

Consultare la sezione *Migliorare la qualità di stampa* nella presente guida.

### **NOTA**

[support.brother.com/manuals](https://support.brother.com/manuals).

# 5 **Collegare il computer o il dispositivo mobile alla macchina**

Attenersi alla procedura seguente per completare l'installazione con uno dei tipi di connessione disponibili nella macchina.

Visitare il sito [setup.brother.com](https://setup.brother.com) per scaricare e installare il software Brother.

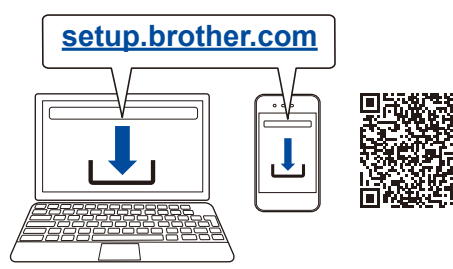

## **Seguire le istruzioni a schermo e i prompt.**

## **NOTA**

Per la connessione USB, reperire la porta USB all'interno della macchina, come illustrato in figura.

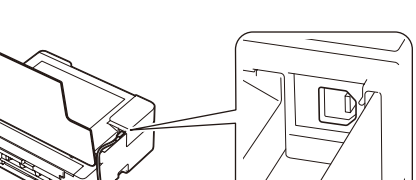

## **Installazione completata**

A questo punto è possibile stampare ed eseguire scansioni con la macchina.

Per cercare il firmware più recente, visitare il sito [support.brother.com/up7.](https://support.brother.com/up7)

## **Avviso importante per la sicurezza di rete:**

La password predefinita per gestire le impostazioni di questa macchina è riportata sul retro della macchina e contrassegnata con "Pwd". È consigliabile modificare immediatamente la password predefinita per proteggere la macchina da accessi non autorizzati.

## **Operazioni di base**

#### **Modifica delle impostazioni relative alla carta dal pannello dei comandi**

È possibile eseguire stampe o copie usando le seguenti impostazioni relative alla carta, a seconda del numero di pressioni del pulsante  $(\Box)$  ( $\bullet$ ).

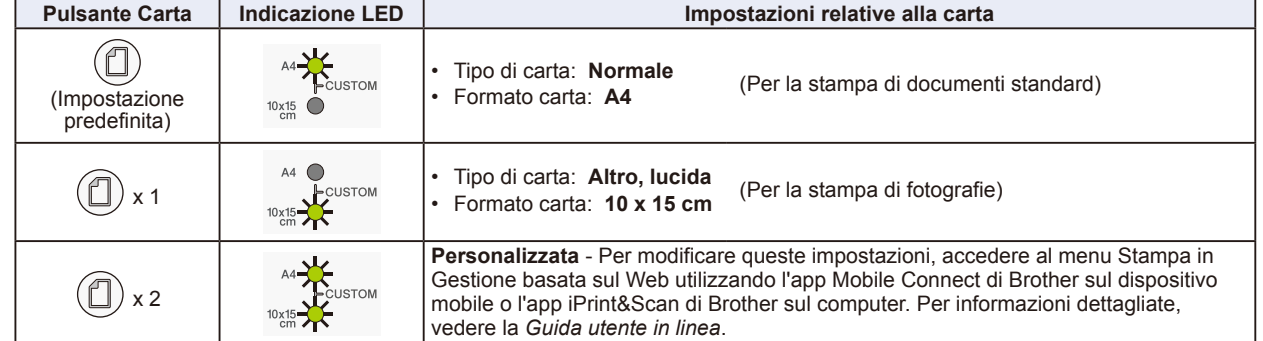

#### **Stampa**

Accedere alla finestra di dialogo Stampa dell'applicazione, verificare che la macchina sia selezionata e online, quindi fare clic su **Stampa**. Per modificare le impostazioni di stampa (ad esempio, stampa fronte-retro), fare clic sul pulsante relativo alle proprietà di stampa o alle preferenze.

**scansione:** Posizionare il documento

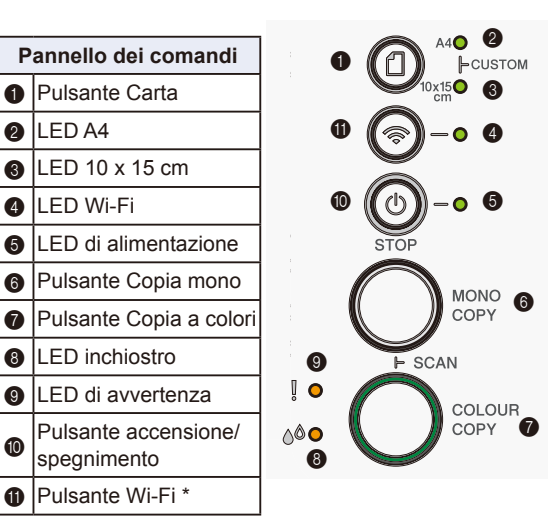

\* Per utilizzare la macchina in una rete wireless, vedere la *Guida utente in linea*.

No

ΞΞ

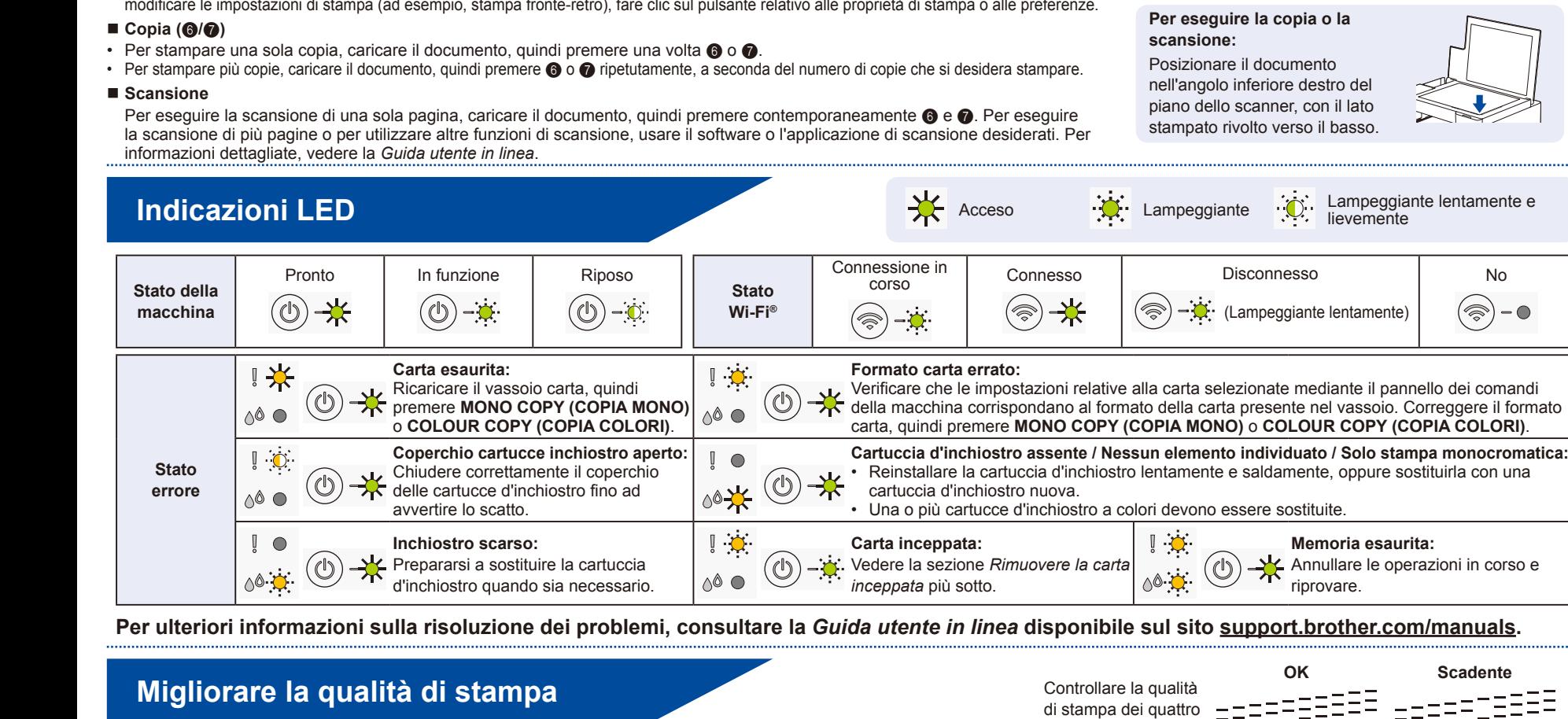

#### Premere contemporaneamente  $(\Box)$  e  $(\bigcirc)$ Il **LED inchiostro** lampeggia. Effettuare una delle seguenti operazioni: Per pulire solo la testina del nero, premere **MONO COPY (COPIA MONO)**. Per pulire le testine di tutti i colori, premere **COLOUR COPY (COPIA COLORI)**. La macchina pulisce la testina di stampa, quindi stampa il foglio di verifica della qualità di stampa. Se la qualità di stampa è ancora scadente dopo avere eseguito la pulizia più volte, provare a eseguire la pulizia Speciale: 1. Premere contemporaneamente  $(\Box)$  e  $(\Diamond)$ , quindi rilasciare. 2. Premere e tenere premuti contemporaneamente **MONO COPY (COPIA MONO)** e **COLOUR COPY (COPIA COLORI)** per cinque secondi.

## **Rimuovere la carta inceppata**

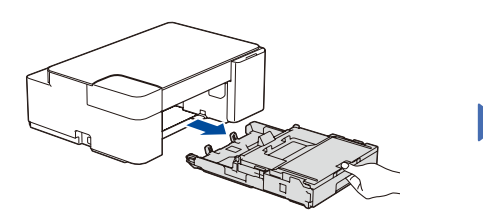

Estrarre completamente il vassoio carta dall'apparecchio.

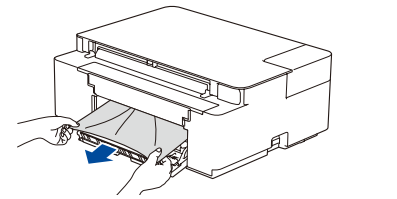

Estrarre lentamente dall'apparecchio la carta inceppata.

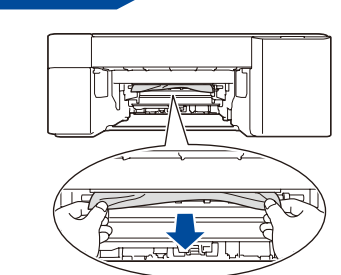

Chiudere il coperchio carta

inceppata.

Estrarre lentamente dall'apparecchio la carta inceppata.

Se l'inchiostro entra in contatto con la pelle o gli indumenti, lavare immediatamente con sapone o altro detergente.

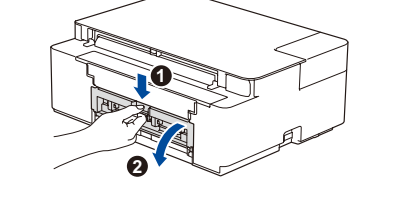

Aprire il coperchio carta inceppata sul retro della macchina.

Premere  $\textcircled{1}$  per cancellare l'errore Carta inceppata. Se la macchina non ha completato un processo a causa della carta inceppata, riprovare.

Reinserire saldamente il vassoio

blocchi di colore sul

foglio.